# **ClubRunner**

[Help Articles](https://www.clubrunnersupport.com/kb) > [Club Help](https://www.clubrunnersupport.com/kb/club-help) > [Club - Administration Guide](https://www.clubrunnersupport.com/kb/club-administration-guide) > [Club Management](https://www.clubrunnersupport.com/kb/club-management) > [How do I](https://www.clubrunnersupport.com/kb/articles/how-do-i-edit-my-club-s-information) [edit my club's information?](https://www.clubrunnersupport.com/kb/articles/how-do-i-edit-my-club-s-information)

How do I edit my club's information?

Michael C. - 2024-03-06 - [Club Management](https://www.clubrunnersupport.com/kb/club-management)

From the **Club Info & Settings** page you can edit or change your Club Information such as logo, name, Club ID, chartered date, motto, greeting, meetings, and mailing address. To learn more please follow the steps below:

- 1. To access the **Club Info & Settings** page, you must go to your Club's home page and login by clicking on **Member Login** near the top right. Enter and login information and login.
- 2. You are now on the administration screen. Click on **Club Info & Settings** on the blue menu bar.
- 3. This takes you to the **Club Info & Settings** page. Click **Edit** near the top right of each section to change the information.

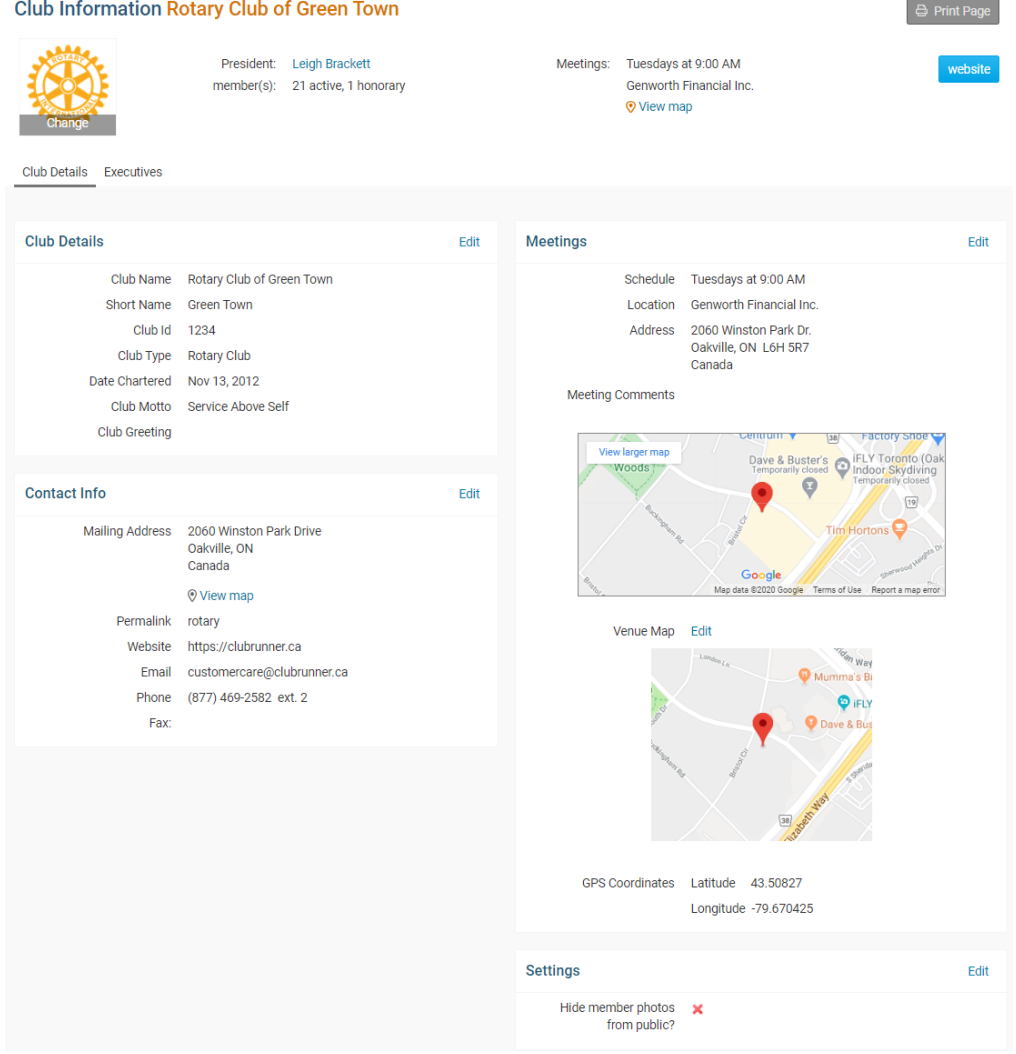

# **How to change the Club logo**

1. To change Club logo click on the **Club logo**.

# **Club Information**

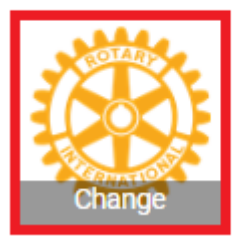

2. This will take you to the **Update Club Logo** page. Click on **Load from Image Library**.

# **Update Club Logo**

## **Logo Settings**

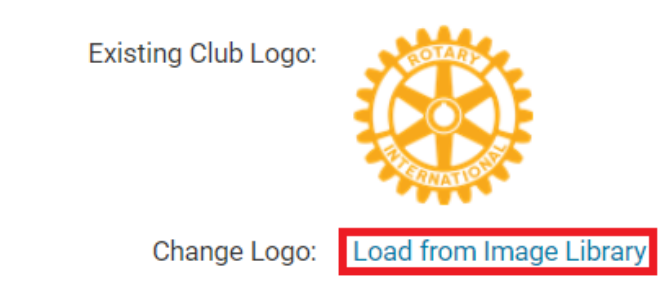

Logo will be resized to 100 pixels wide. File types accepted are .GIF, .JPG and .PNG.

3. You could choose an existing image from your Library by double clicking on it or you can add a new image by clicking on the **Upload** button.

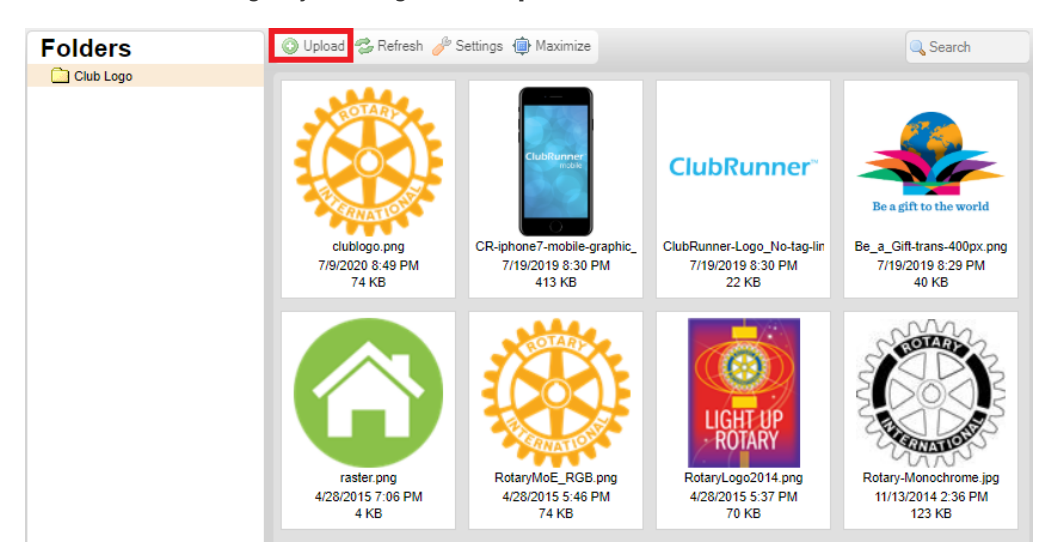

#### **How to change the Club Details**

1. Click on the **Edit** button near the top right on Club Details.

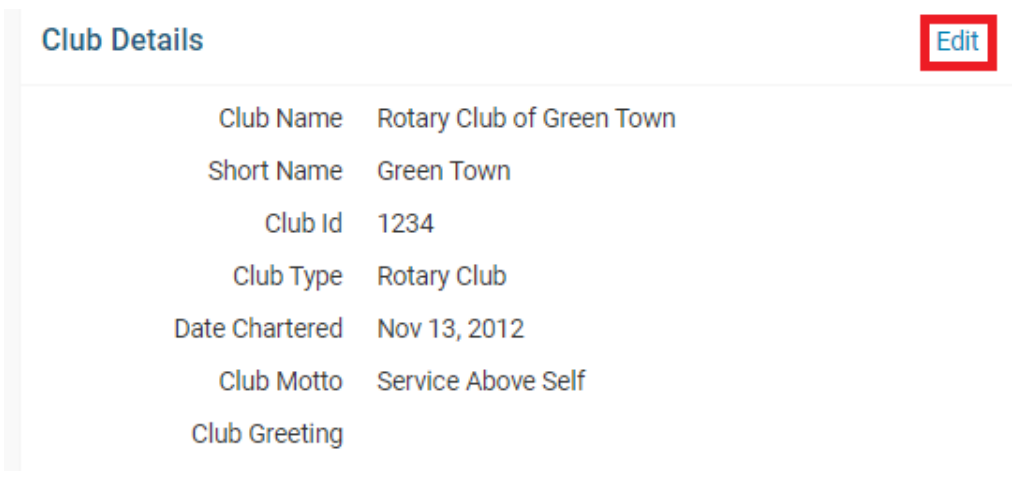

2. Edit the fields. Once done, click **Save**.

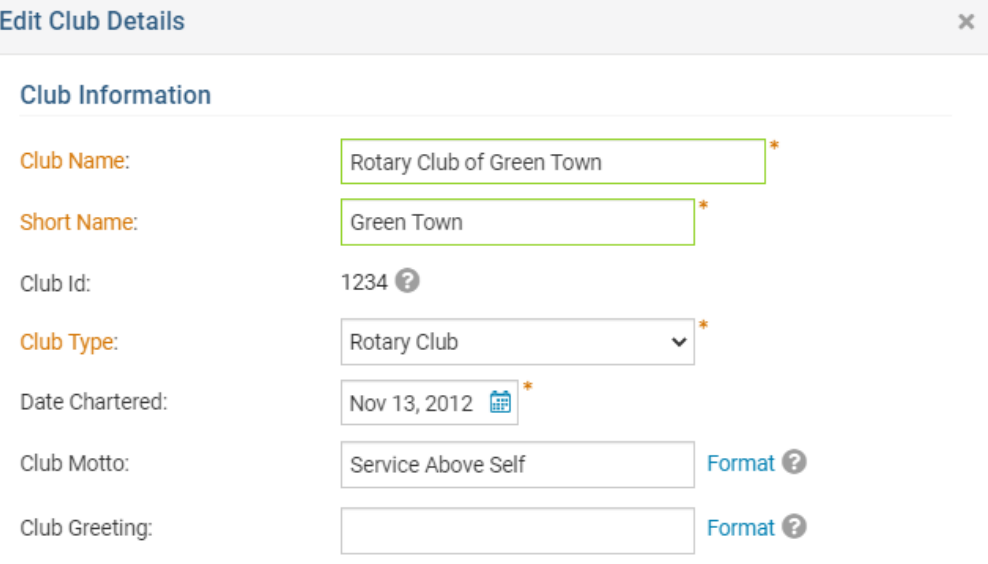

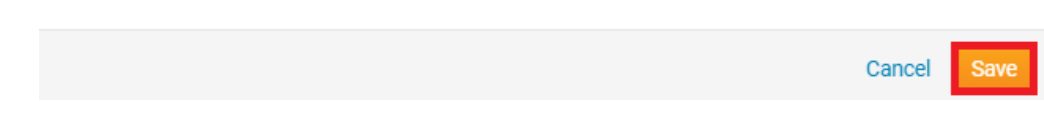

#### **How to change the Contact Info**

1. Click on the **Edit** button near the top right on Contact Info.

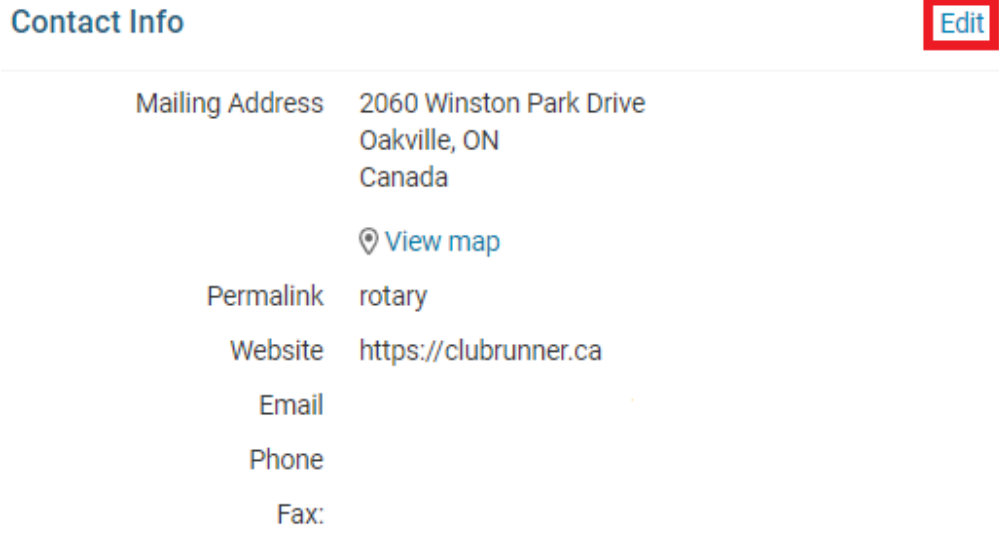

2. Edit the fields. Once done, click **Save**. The symbol **C** shows which fields integrate with RI, if you have RI Integration turned on.

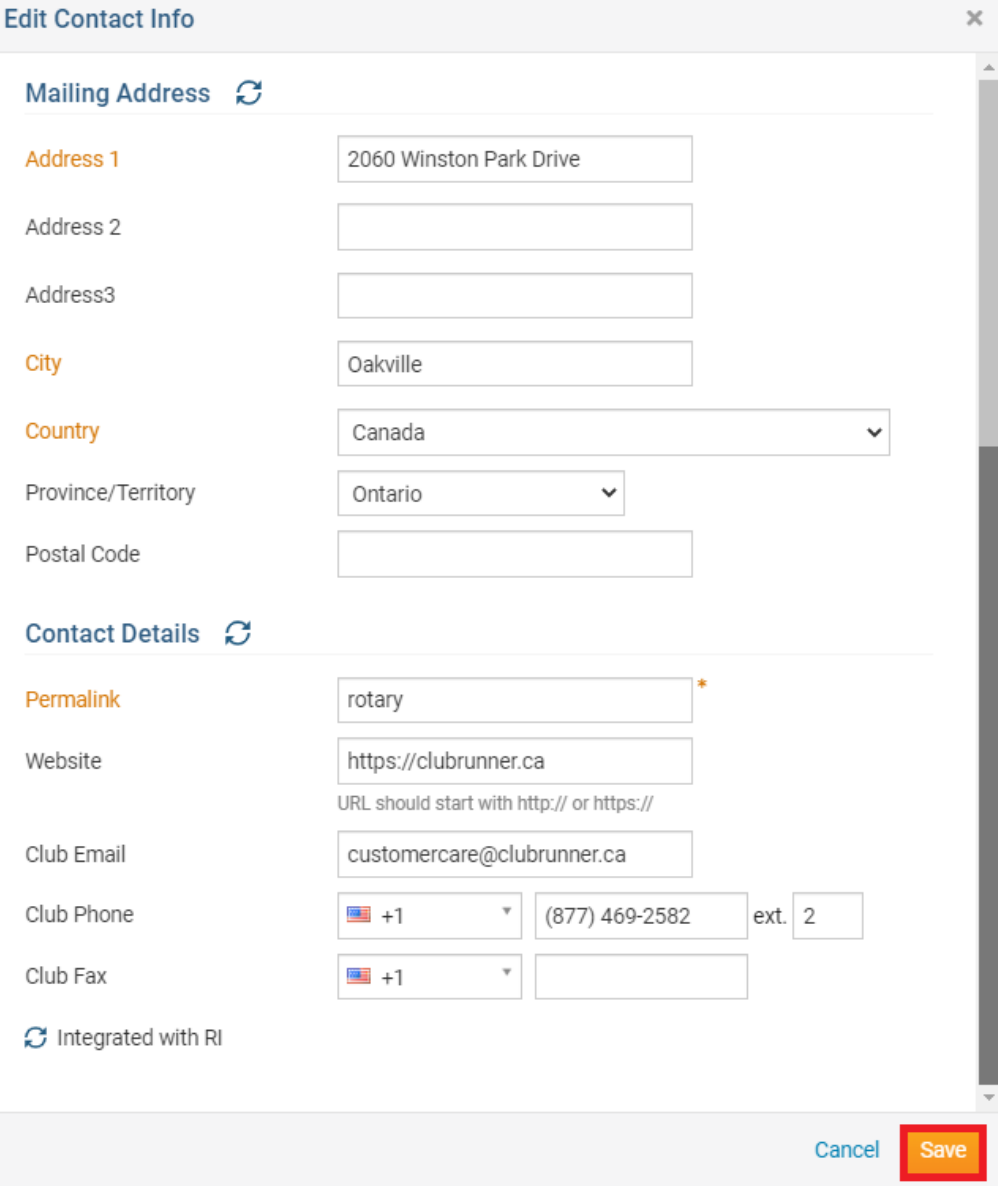

### **How to change the Meeting Information**

1. Click the **Edit** link near the top right of the Meetings section

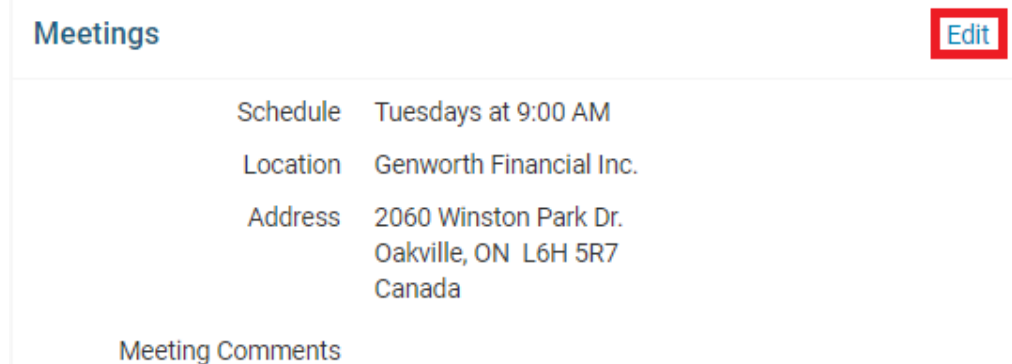

2. From here you can edit the meeting information within the following sections:

### **Meeting Schedule**

#### **Meeting Schedule**

What day and time does the club meet?  $\Omega$ 

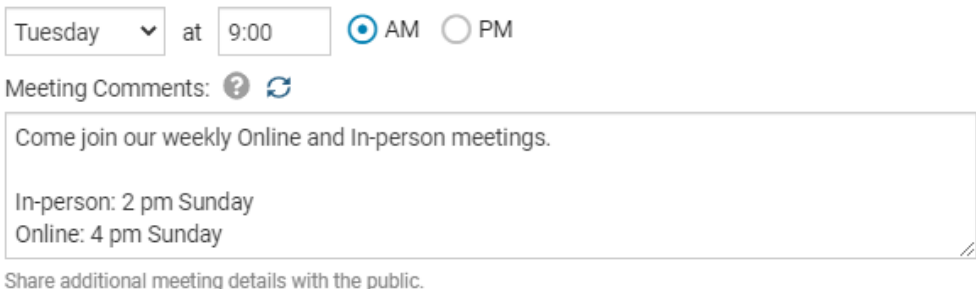

Total characters including HTML: 98/250

The Meeting Schedule section will allow the Club to set a day and time that the Club meets at along with any additional meeting comments. This meeting comments can be used to add additional details about the meeting, additional instructions for guests or any other additional information about the meeting the Club wants to include. This information will be public.

#### **Online Meeting**

#### **Online Meeting**

Our club meets online

This information is only visible to logged in members of your club or district, it is shown in 61 with your meeting comments.

Meeting URL: @

https://zoom.com/MeetingURL1234

Private Details:

For our evening Club we also meet online at: https://zoom.com/MeetingURL4321

Total characters including HTML: 80/250

If the Club meets online, the **Our club meets online** option can be checked. This will reveal the **Meeting URL** and the **Private Details** fields. The direct link/URL to the online meeting can be entered into the **Meeting URL** field and any additional information about accessing the meeting or other private details can be entered into the **Private Details** field. This information will be restricted to members only.

#### **Meeting Location**

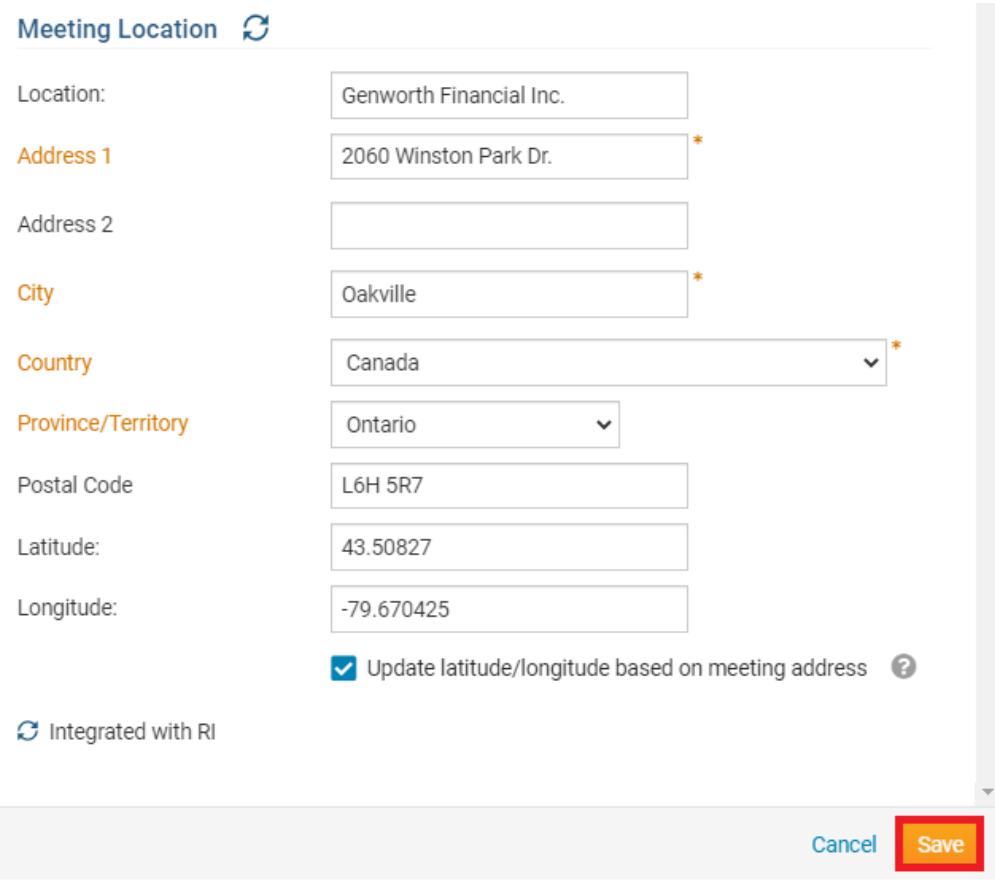

The Club can enter the meeting location, meeting address and meeting coordinates. The Club also has the option to automatically update the latitude and longitude fields based on the entered address by checking the "Update latitude/longitude based on meeting address" option.

3. Once complete, select the **Save** button to save the changes

#### **How to change Settings**

1. Click on the **Edit** button near the top right on Setting.

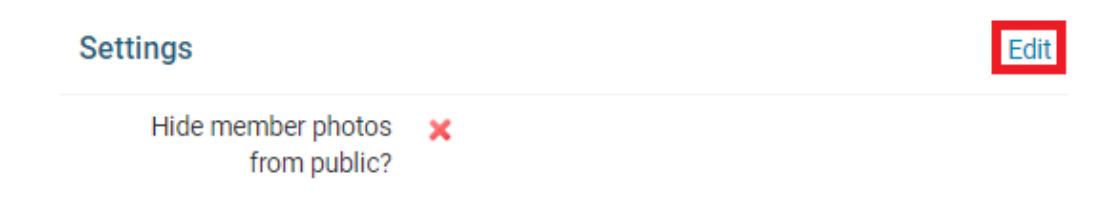

2. Click the check box to change this setting. This options lets you hide member's photos from users who are not logged into ClubRunner, on the Club Executives page and on the District's website. Once done, click **Save**.

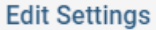

**Settings** 

 $\Box$  Hide member photos from public

Cancel Save

Related Content

- [How do I use the Compare & Synchronize tool?](https://www.clubrunnersupport.com/kb/articles/how-do-i-use-the-compare-synchronize-tool)
- [What is the RI member update archive?](https://www.clubrunnersupport.com/kb/articles/what-is-the-ri-member-update-archive)
- [What is the club updates archive?](https://www.clubrunnersupport.com/kb/articles/what-is-the-club-updates-archive)
- [How do I add or change the club logo?](https://www.clubrunnersupport.com/kb/articles/how-do-i-add-or-change-the-club-logo)
- [How do I set our club's meeting information?](https://www.clubrunnersupport.com/kb/articles/how-do-i-set-our-club-s-meeting-information)
- [How do I update our club's contact?](https://www.clubrunnersupport.com/kb/articles/how-do-i-update-our-club-s-contact)